# Cómo hacer una cita con el Learning Resource Center

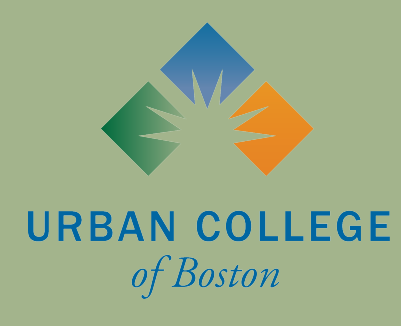

# ¿Qué es WCONLINE?

WCONLINE es un software para la programación, ¡y es usado por centros de recursos académicos en todo el mundo!

A partir de la primavera de 2021, el Learning Resource Center de Urban College of Boston usará WCONLINE como una técnica primordial para la programación de citas, y para las sesiones de tutoría virtual.

WCONLINE ofrece varias técnicas para ayudar a los estudiantes de Urban College y el personal del LRC optimizar la experiencia de tutoría!

# ¿Donde se encuentra el sitio de web de WCONLINE para el LRC?

Puedes acceder el sitio de web de WCONLINE para el LRC con este enlace:

O, puedes solicitar una cita ("Request an Appointment") en la página de web del LRC que se encuentra en el sitio de web de Urban College of Boston:

La primera vez que utilices WCONLINE, tendrás que registrarte para una cuenta. En la página de inicio, hay un enlace que te llevará a la página de registración.

ACCESS TEXT-ONLY/ACCESSIBLE & MOBILE VERSION Welcome to WCONLINE! To get started, register for an account by clicking the **Learning Resource** link to the left. **Center** You have successfully logged out of the system. First visit? Register for an account. Returning? Log in below. Email Address Password **AVAILABLE SCHEDULES O** LRC Tutoring Appointments Check box to stay logged in:  $\Box$   $\bullet$ **LOG IN** 

## Tendrás que proveer información básica para registrarte para una cuenta.

ACCESS TEXT-ONLY/ACCESSIBLE & MOBILE VERSION

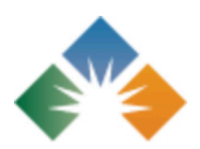

#### **Register for a New Account**

Fill out the form below in order to create a new account on this system. Once you've successfully registered, you'll be able to log in to the system immediately. Questions marked with a \* are required.

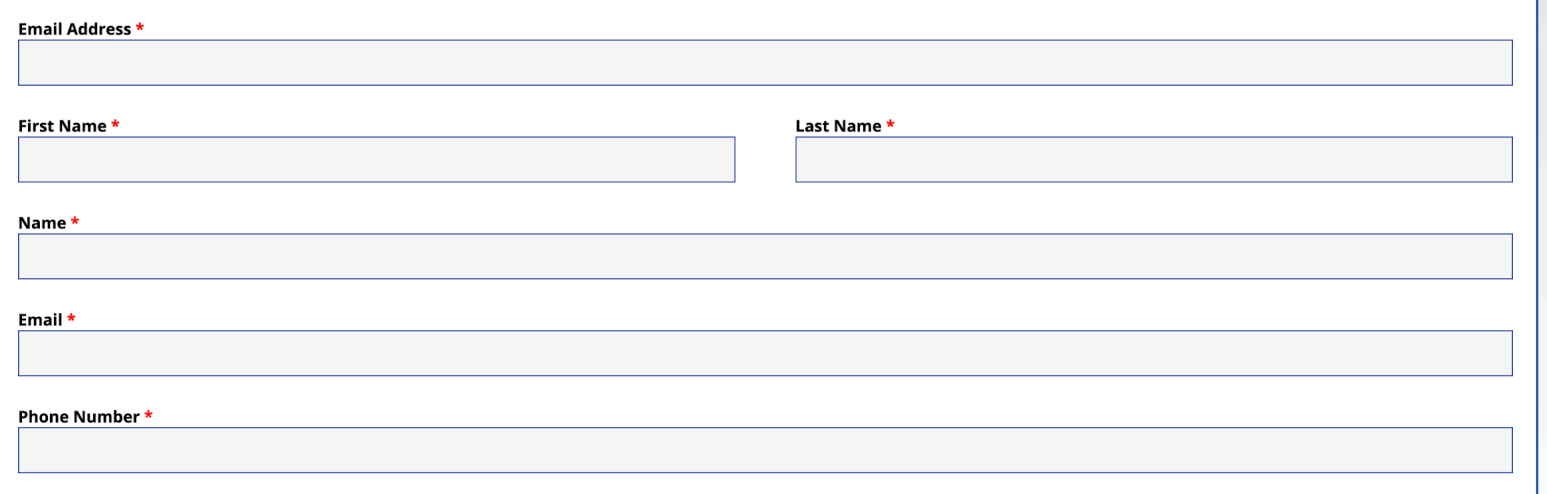

## Tendrás que proveer información básica para registrarte para una cuenta.

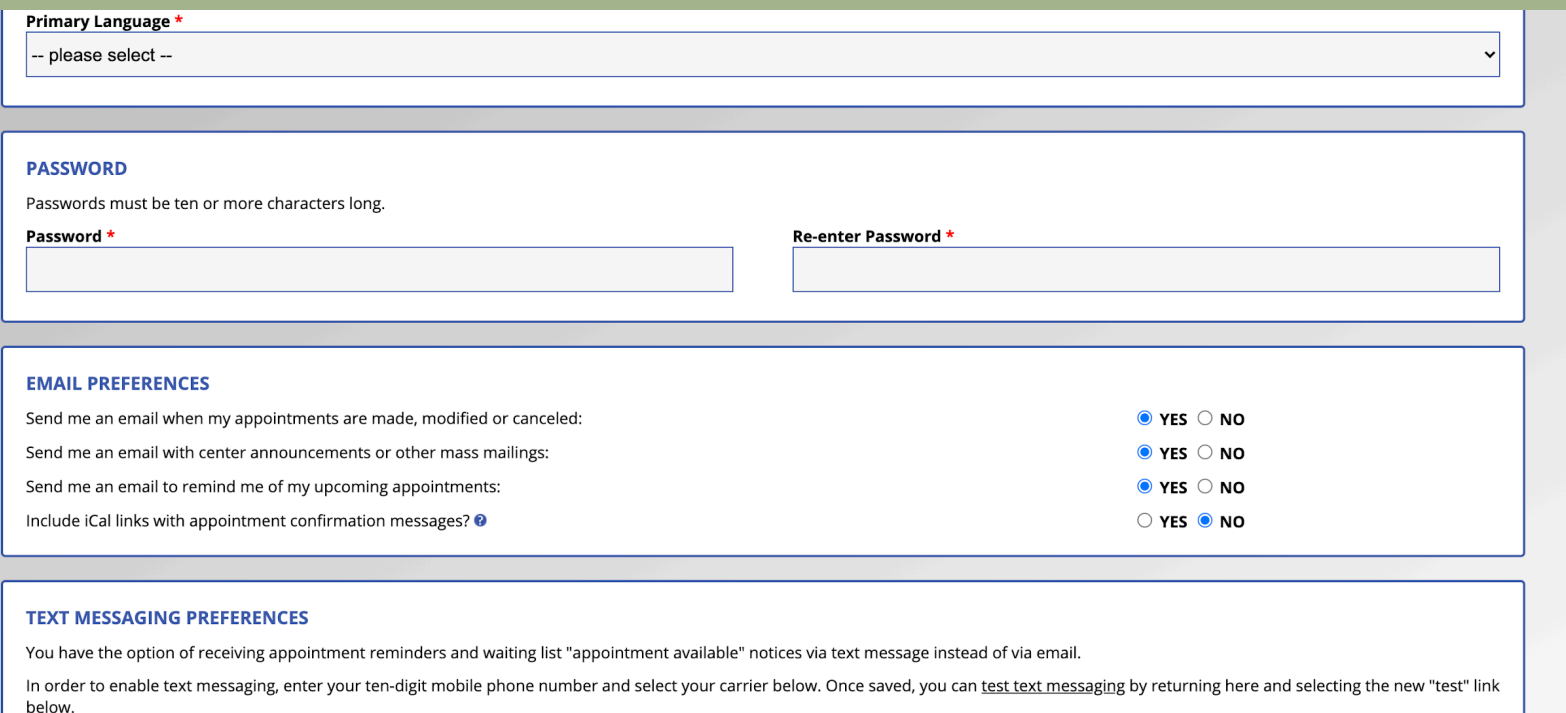

Depending on your mobile carrier and plan, you may incur charges for receiving text messages. By entering your number below, you agreee to be responsible for those charges. In order to opt out of receiving future texts, simply remove your number and carrier below.

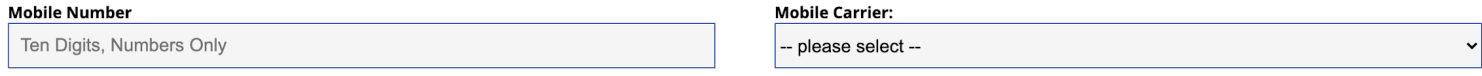

## Después de crear tu cuenta, podrás ver el horario de citas de tutoría del LRC. Las cajitas blancas están disponibles para una cita.

ACCESS TEXT-ONLY/ACCESSIBLE & MOBILE VERSION

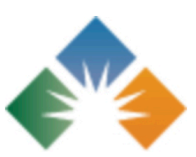

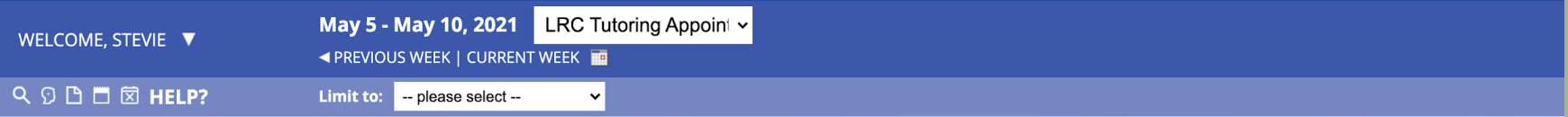

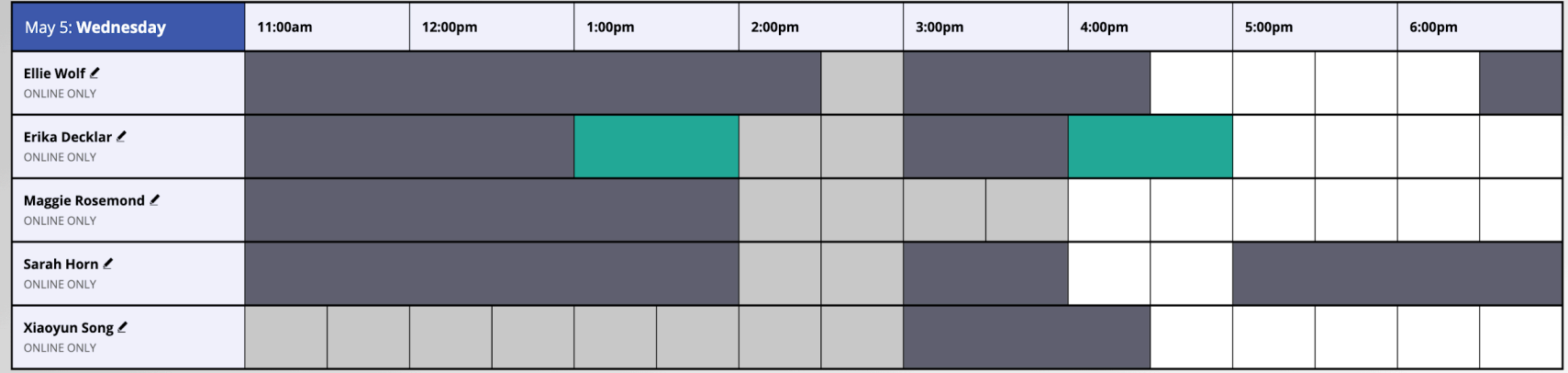

Con el menú desplegable (drop down menu) de filtración ("Limit To"), puedes filtrar citas disponibles por clase/materia. Por ejemplo, si necesitas ayuda en una clase de psicología, selecciona "Psychology/ Psicología" para ver las citas disponibles con tutores quienes se especializan en psicología. Si necesitas apoyo en un idioma a parte de ingles, por favor selecciona tu idioma preferido (Español o Mandarin), para ver las disponibilidades de tutores quienes hablan ese idioma.

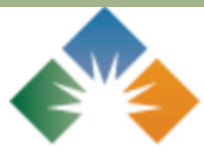

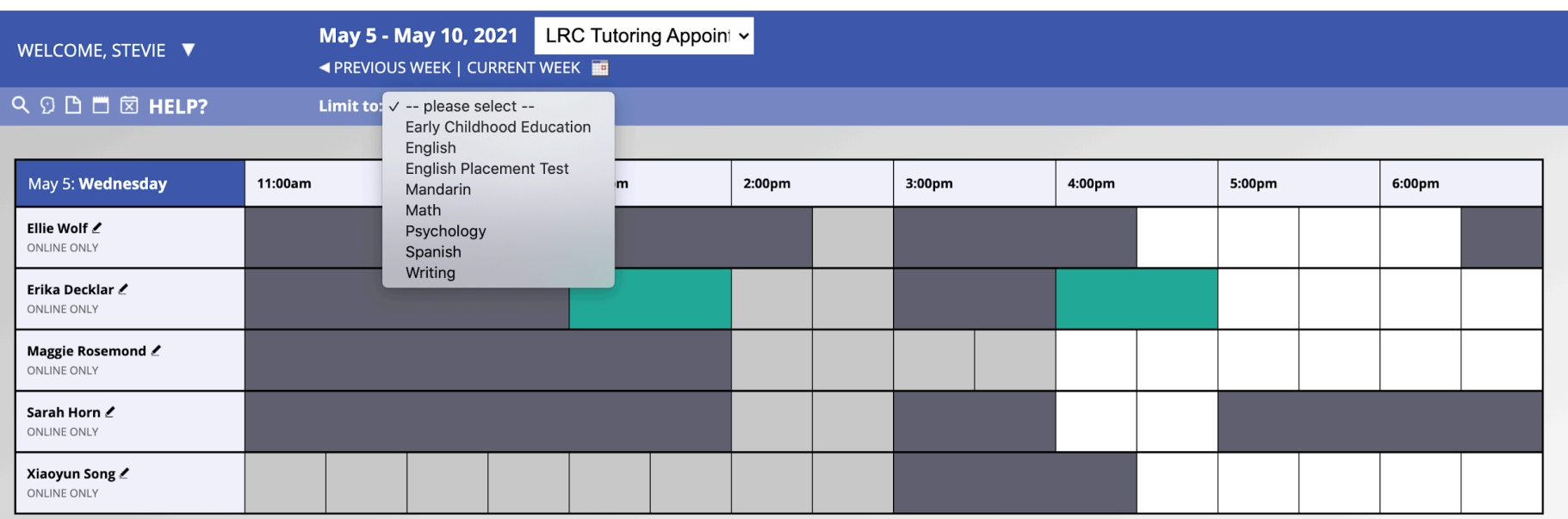

Aquí está un ejemplo de lo que pasa cuando escojo filtrar citas disponibles por clase/materia. Porque seleccioné Español como la materia, WCONLINE ahora solo me muestra los tutores quienes hablan Español y sus disponibilidades.

ACCESS TEXT-ONLY/ACCESSIBLE & MOBILE VERSION

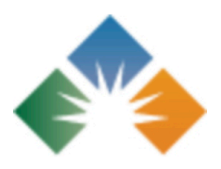

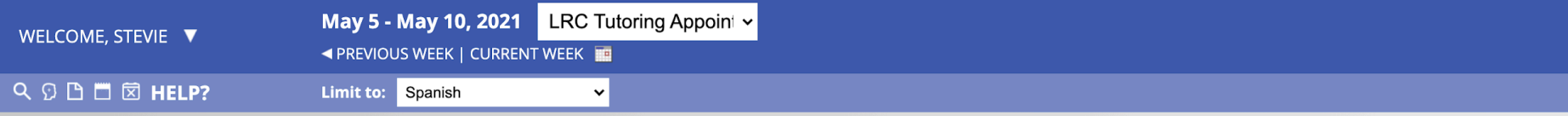

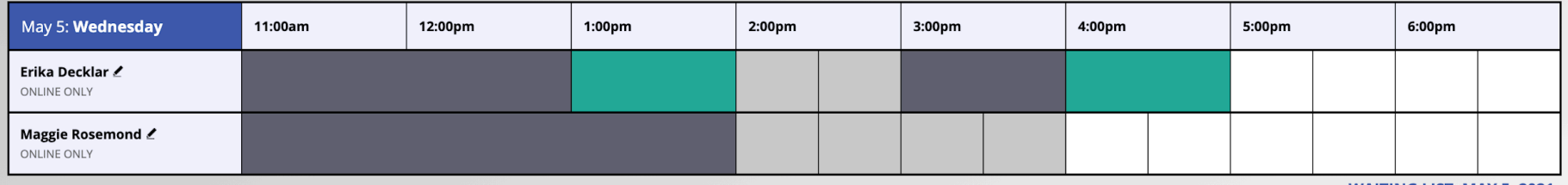

Si quieres reservar una cita con un tutor, haga clic a la cajita blanca a la hora y día que prefieres reunir.

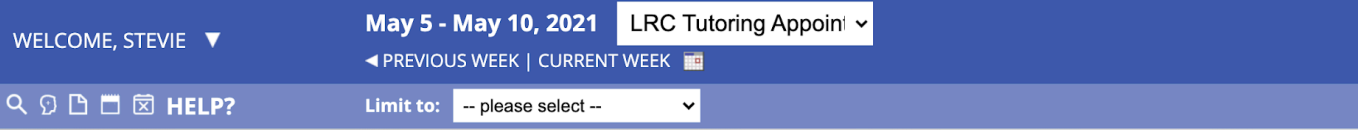

ACCESS TEXT-ONLY/ACCESSIBLE & MOBILE VERSION

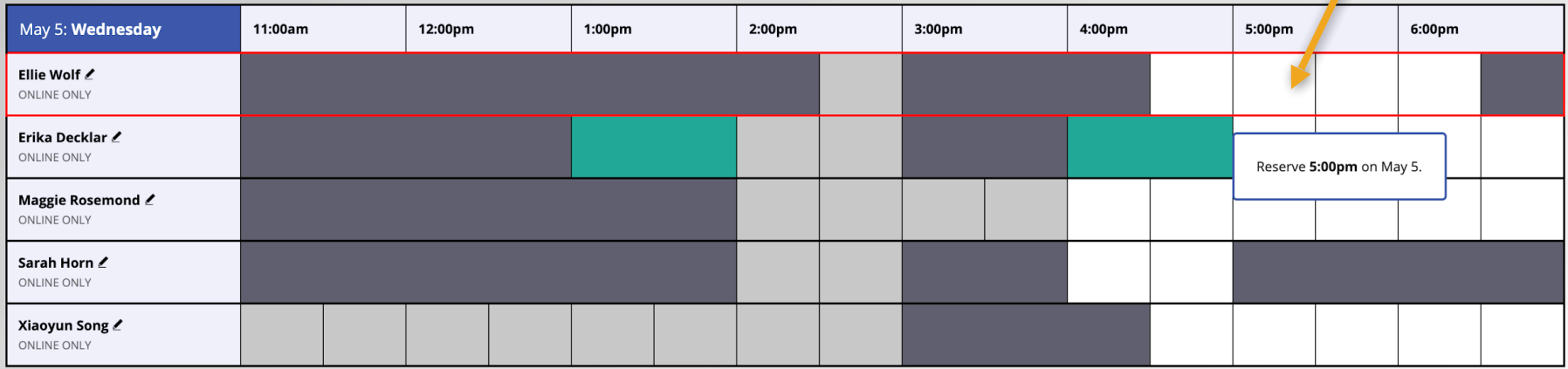

Cuando hayas seleccionado la hora preferida para tu cita, tendrás que proveer algunos detalles en la página donde hace la cita que se llama "Create New Appointment." Aquí puedes cambiar la duración de tu cita y responder a algunas preguntas para ayudar a tu tutor para que se prepare para la cita.

#### **Create New Appointment**

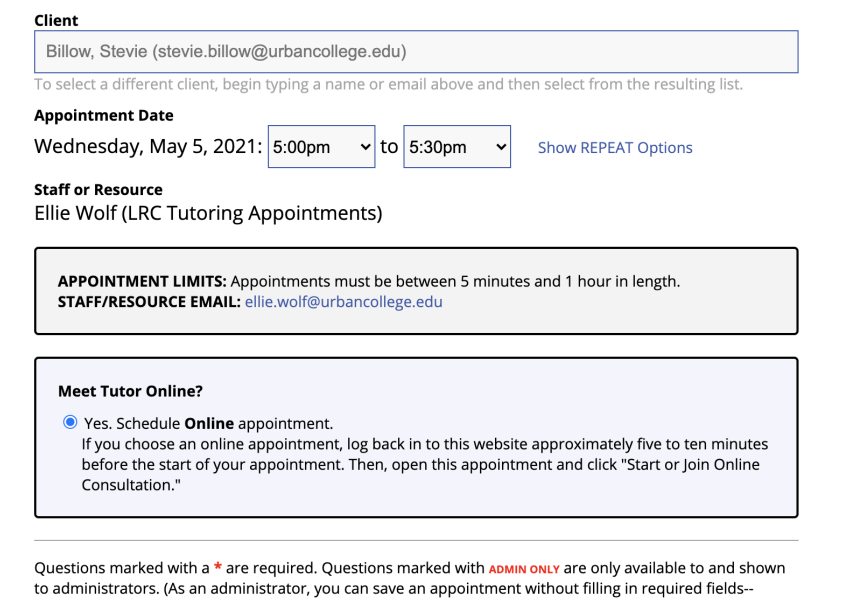

except if those required fields are also tagged as administrator-only questions.)

#### What is the reason for your appointment? \*

please select --

#### Do you need tutoring for a specific course? If so, which course?

- please select --

Serás requerido responder a las próximas preguntas en la página donde hace la cita. La primera pregunta es sobre las razones por la cual estás solicitando una cita. La segunda pregunta es acerca de qué idioma prefieres para tu cita. Si hay una materia en lo que necesitas ayuda, tambien puedes proveer la información aquí.

Questions marked with a \* are required. Questions marked with ADMIN ONLY are only available to and shown to administrators. (As an administrator, you can save an appointment without filling in required fields-except if those required fields are also tagged as administrator-only questions.)

#### What is the reason for your appointment?  $*$

English

#### Do you need tutoring for a specific course? If so, which course?

**ART202** 

#### Language \*

Spanish

╰

 $\checkmark$ 

Además, tienes la oportunidad para escribir una mensaje breve a tu tutor, o subir documentos específicos en que ellos puedan ayudarte. La mayor información que puedas compartir con tu tutor sobre la ayuda que necesites te permitirá sacar el mejor provecho en tu cita.

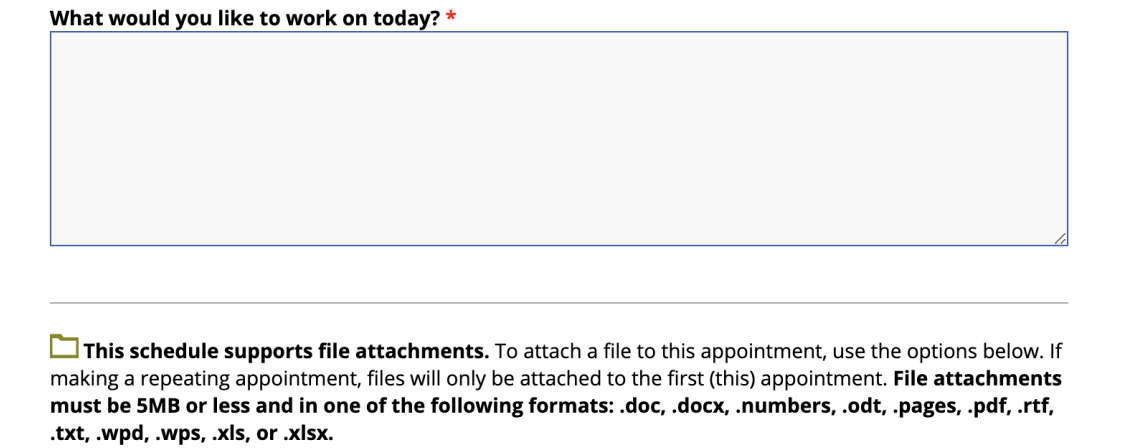

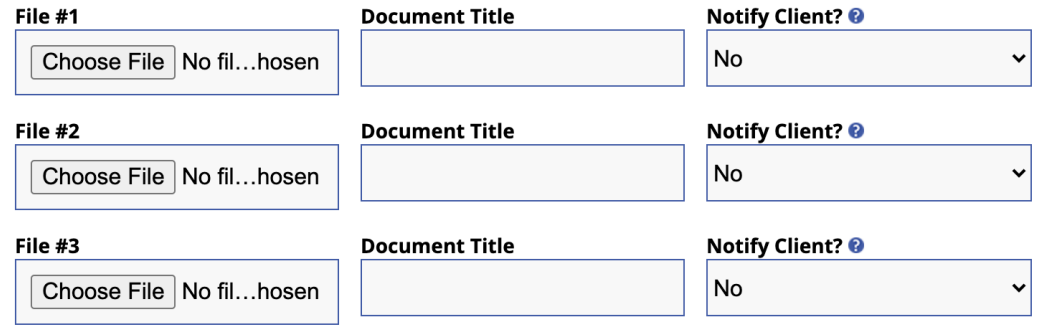

Después que hayas creado tu cita, este anuncio saldrá en la página y serás reorientado desde la página donde hace la cita, a la página donde ves las confirmaciones de las citas ("View Existing Appointment").

## **View Existing Appointment**

The appointment was saved successfully. Continue working with the appointment below or close this window if finished.

Tu cita será visible en el horario de tutoría del LRC. Tu y tu tutor recibirán una confirmación por correo electrónico cuando has programado la cita.

ACCESS TEXT-ONLY/ACCESSIBLE & MOBILE VERSION

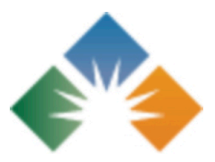

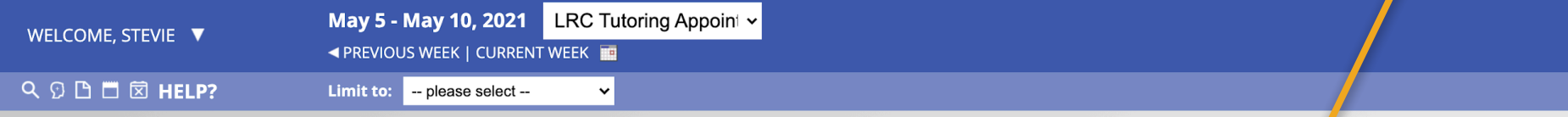

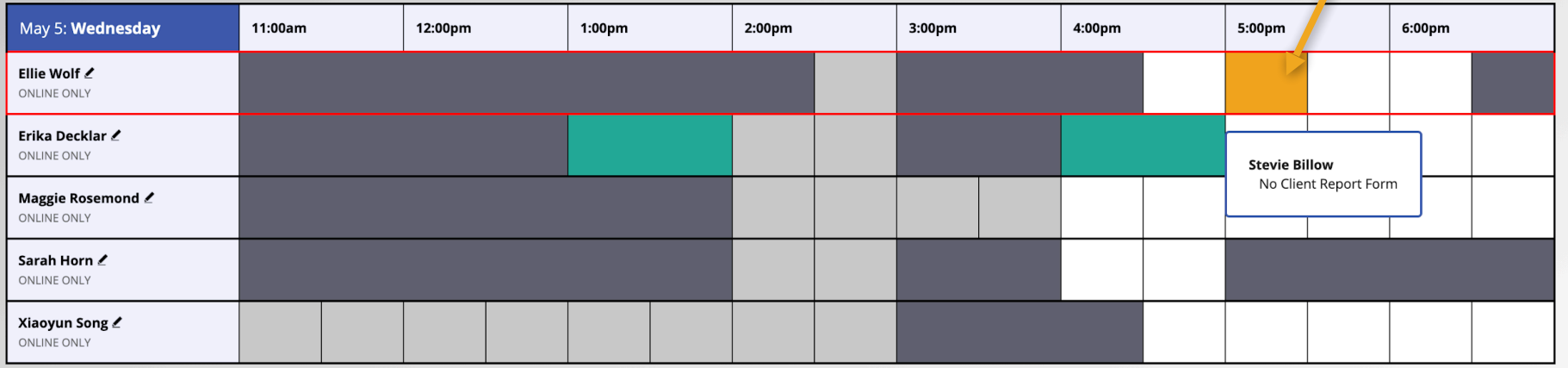

Puedes hacer clic en tu cita en el horario de tutoría para ver la información de tu cita, y para juntarte a la sesión.

#### **View Existing Appointment**

#### Client

**Stevie Billow** 

Name: Stevie Billow

**Appointment Date** Wednesday, May 5, 2021 5:00pm to 5:30pm [MARK MISSED]

**Staff or Resource** Filie Wolf

**ONLINE** CREATED: May 5, 2021 3:34pm by Stevie Billow

**Post-Session Client Report Forms Add New** 

STAFF/RESOURCE EMAIL: ellie.wolf@urbancollege.edu

#### **MEET TUTOR ONLINE? ONLINE**

If you choose an online appointment, log back in to this website approximately five to ten minutes before the start of your appointment. Then, open this appointment and click "Start or Join Online Consultation."

**START OR JOIN ONLINE CONSULTATION** 

What is the reason for your appointment? English

Do you need tutoring for a specific course? If so, which course? **ART202** 

Language Spanish

Haga clic aquí para juntarte a la sesión virtual

Si quieres hacer una pregunta al LRC, pero *no* quieres hacer una cita de tutoría, puedes enviar un mensaje con la función "Send Message to Center."

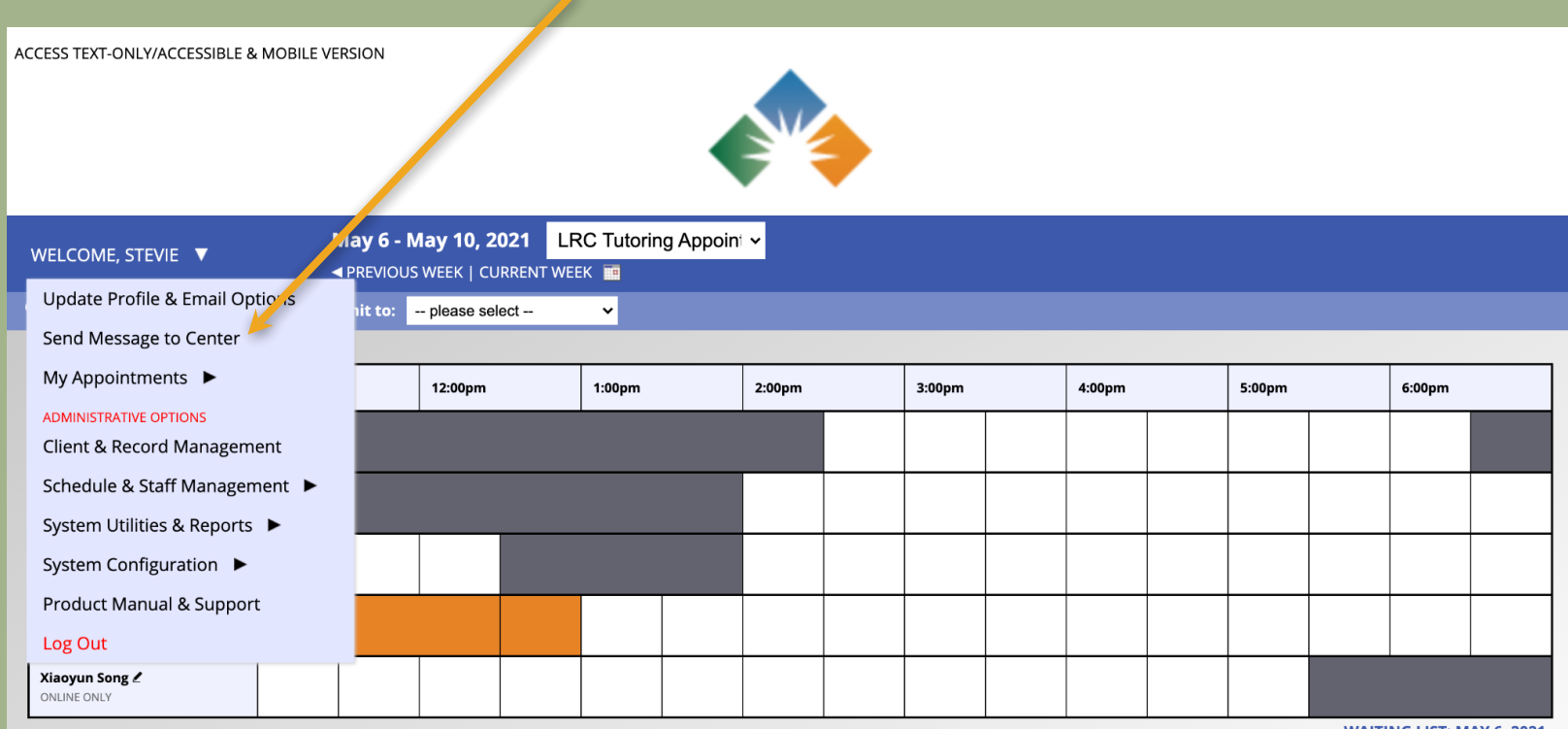

Después de hacer clic en "Send Message to Center" en el menú desplegable, un cuadro de texto ("text box") aparecerá donde puedes escribir y enviar tu mensaje al personal del LRC.

ACCESS TEXT-ONLY/ACCESSIBLE & MOBILE VERSION

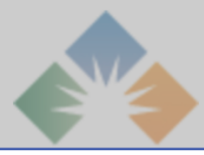

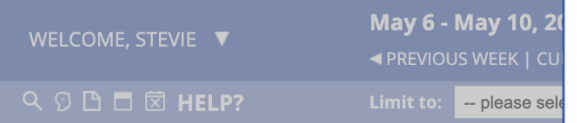

### Ellie Wolf ∠ ONLINE ONLY **Maggie Rosem** ONLINE ONLY Sarah Horn Z ONLINE ONLY **Stevie Billow** ONLINE ONLY Xiaoyun Song

ONLINE ONLY

#### **SEND MESSAGE TO CENTER**  $36$

Use this form to send a question or comment to the Learning Resource Center. If a response is needed, the center will respond to the email address that you use to access this system.

#### Мессаде

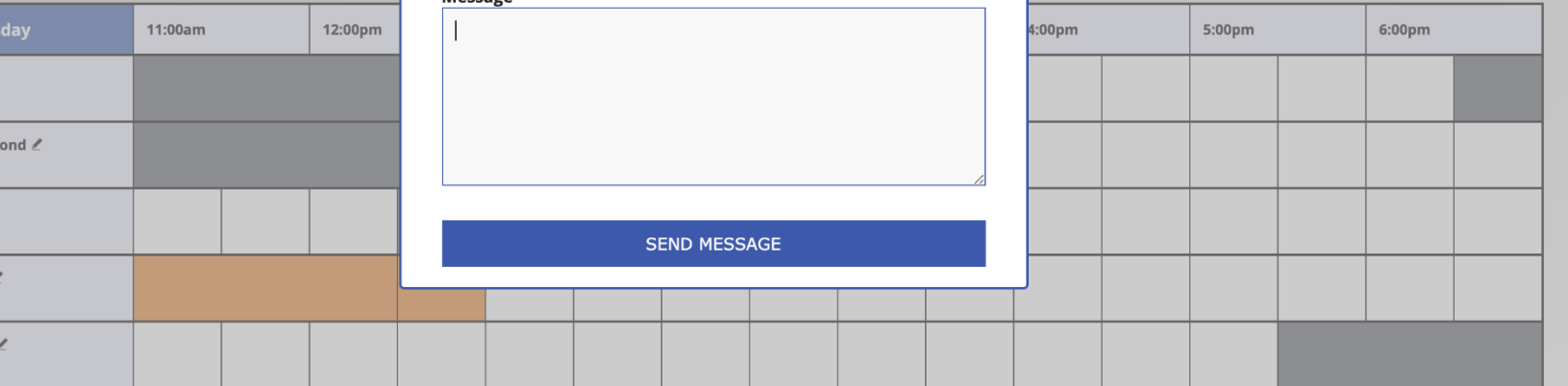

# ¿Preguntas?

Si tienes preguntas sobre usando WCONLINE, por favor manda un correo electrónico al LRC:

# Preguntas más frecuentes

**Q: ¿Por qué están usando WCONLINE el LRC?**  A: WCONLINE funciona como una sistema de gerencia para el horario, el encargo de registros, y una técnica de tutoría, todo en solo una plataforma. Usando esta plataforma ayudará el personal de LRC entender mejor en cómo y cuándo servir a los estudiantes del LRC.

### **Q: ¿Todavía puedo hacer citas via correo electronico?**

A: Todavía puedes solicitar el LRC via correo electrónico, pero pediremos que todas las citas de tutoría son programadas en WCONLINE para nuestros registros. ¡Recuerda que si necesitas ayuda en configurar WCONLINE, preguntanos!